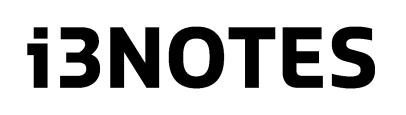

QUICK START MANUAL

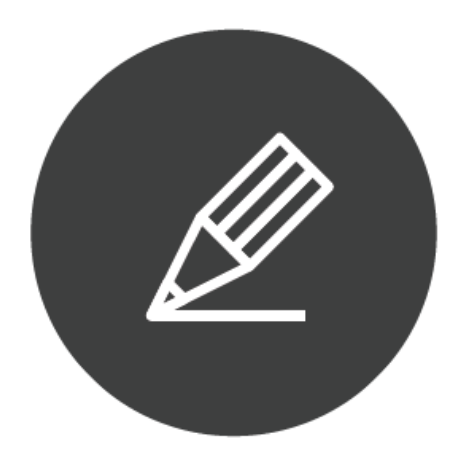

Whiteboarding made easy

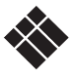

Quickstart Manual | **i3NOTES** June/18 1

# Table of contents

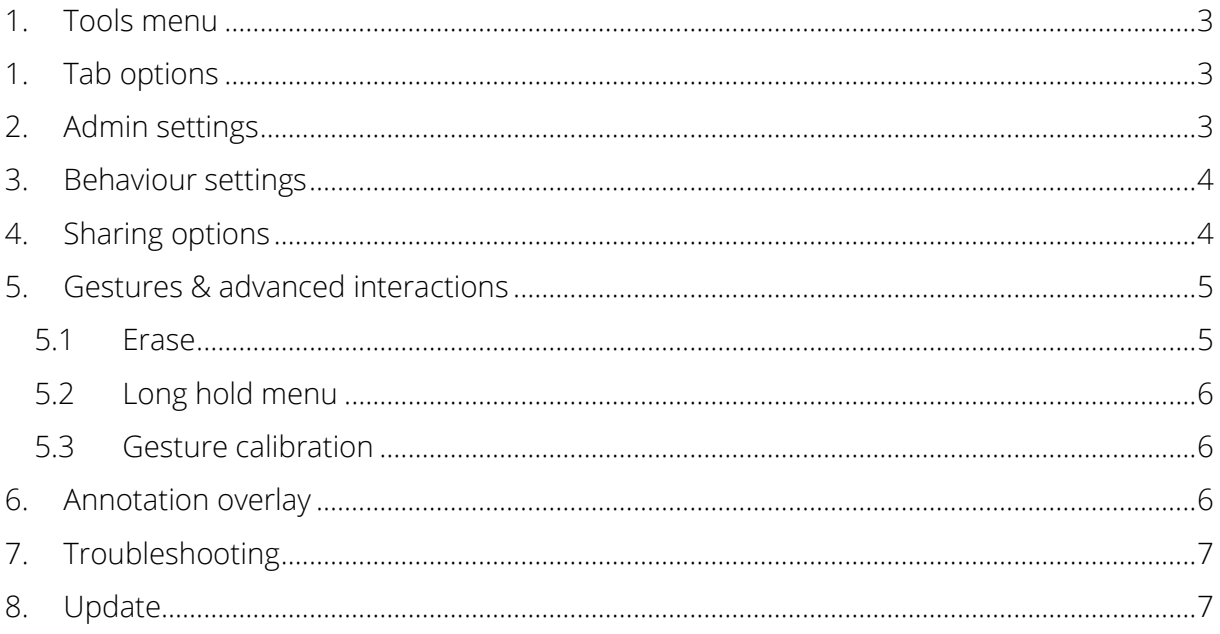

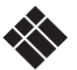

# <span id="page-2-0"></span>1. Tools menu

The tools menu contains 7 basic functionalities:

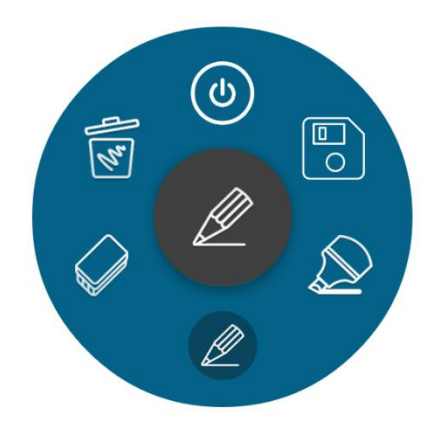

- 1. Minimize i3NOTES
- 2. Make a screenshot & send it to i3NOTES
- 3. Marker pen: press the icon to choose color and line thickness, press the outer right color to see more color options and customize colors
- 4. Normal pen: press the icon to choose color and line thickness, press the outer right color to see more color options and customize colors
- 5. Eraser: press the icon to choose eraser size. Use more fingers to erase faster.
- 6. Erase all ink and clear the canvas.

Press and hold the symbol in the inner circle to drag the tools menu across the canvas.

### <span id="page-2-1"></span>1. Tab options

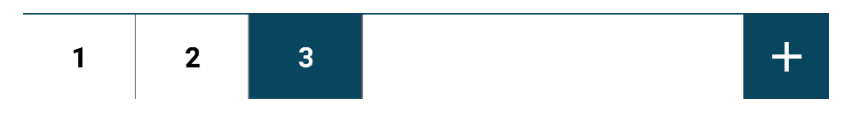

Tabs are defined by page number.

Press the + button in the bottom right of the screen to add new tabs. Press and hold the number of the tab to delete the tab.

## <span id="page-2-2"></span>2. Admin settings

Press and hold the + button. The version number appears.

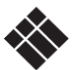

Press and hold the version number. You are prompted to enter a PIN. Choose 3333. You will be directed to the email / admin settings.

Please select what should be displayed to regular users. Press OK.

Tick / untick features as desired (see also chapters on sharing, behaviour settings, gestures and advanced interactions).

To exit the admin menu, long press the + sign.

Option to enable / disable auto start annotation overlay when closing i3NOTES. See chapter 6.

### <span id="page-3-0"></span>3. Behaviour settings

Behaviour settings: by checking the box 'Save session', you will be able to return to your session later when switching between apps. By leaving the box unchecked, your canvas will be erased every time you close i3NOTES.

#### <span id="page-3-1"></span>4. Sharing options

You can choose from three different sharing options (\*):

- Email as PDF file (enter your e-mail details)
- Export to i3 cloud apps (you will need to enter your account details)
- Direct download as PDF file: scan the unique QR code of your session with your mobile device to receive the document instantly on your device.

#### 1. Email as PDF

- 1.1 Use i3NOTES (i3 mail service): use this when you don't have a mail server.
- 1.2 Use Microsoft Exchange: enter your Office 365 credentials. This may take a while depending on your connection. You can choose later whether to save them. This also allows access to your calendar and contacts list.

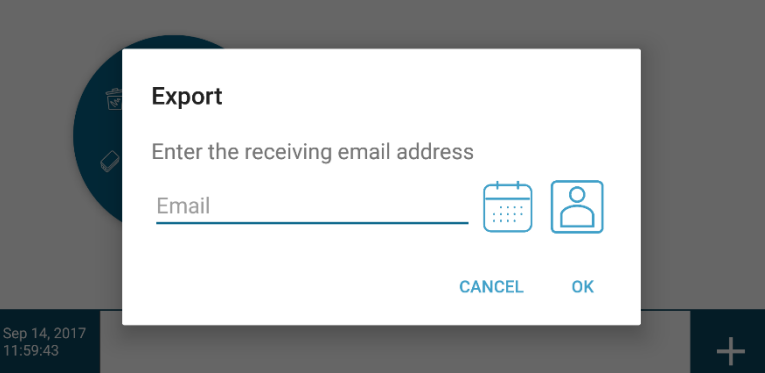

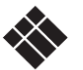

1.3 Use SMTP: enter your personal server data

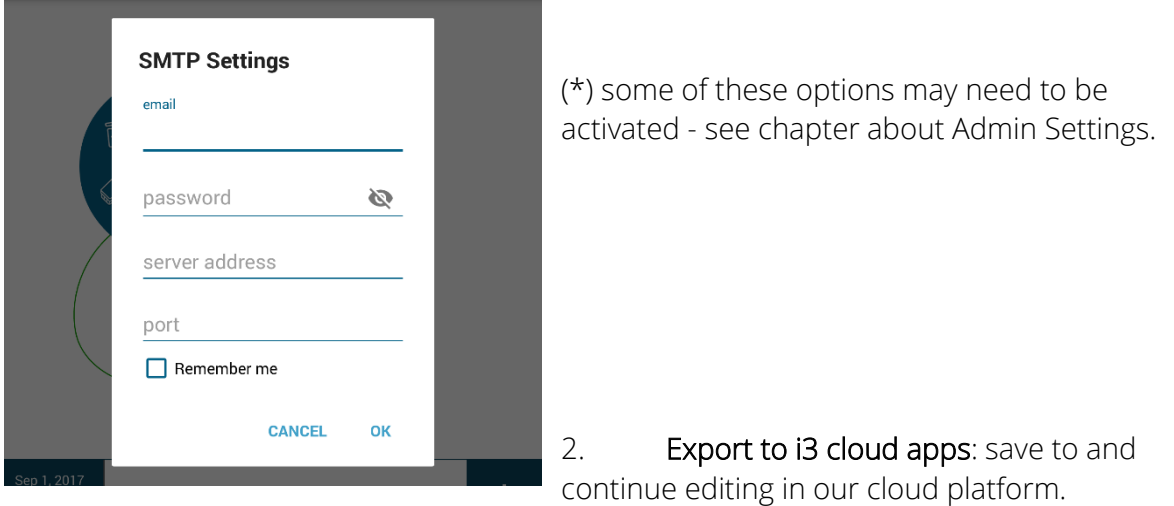

- 3. Direct download as PDF: download the PDF directly to your phone by scanning the QR code. i3NOTES and phone must be connected to the same subnet.
- 4. Export to USB: save a PDF directly on a USB stick.

### <span id="page-4-0"></span>5. Gestures & advanced interactions

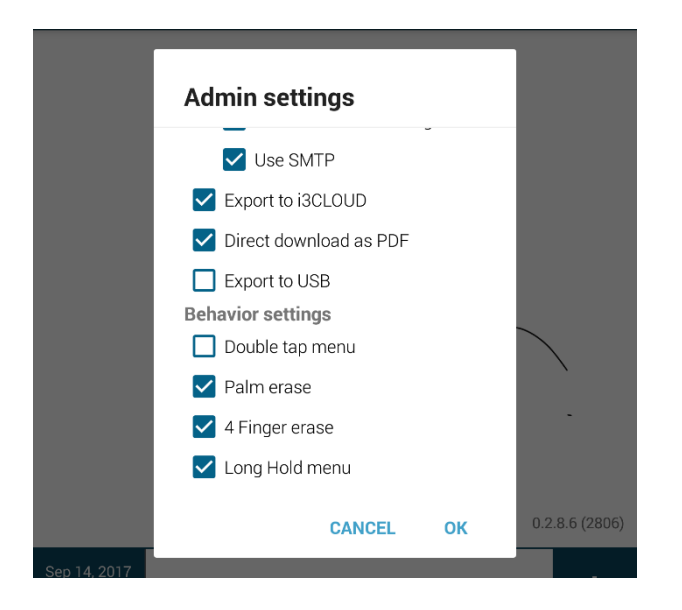

As standard, the advanced gestures are set to off. You can switch them on in the admin settings menu.

#### <span id="page-4-1"></span>5.1 Erase

- On i3HUDDLE: use your fist to erase
- On i3HUDDLE and other i3DISPLAYS: use four adjoining fingers to erase

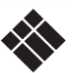

#### 5.2 Long hold menu

<span id="page-5-0"></span>Press your finger on the screen a few seconds to summon the toolbar menu to your fingers' location.

#### 5.3 Gesture calibration

<span id="page-5-1"></span>If the palm erase toggle is active, but the function doesn't work as expected, please take a moment to manually configure it.

- 1. Long press the + sign until version number appears.
- 2. Quickly tap the version number 5 times: a configuration menu will appear.

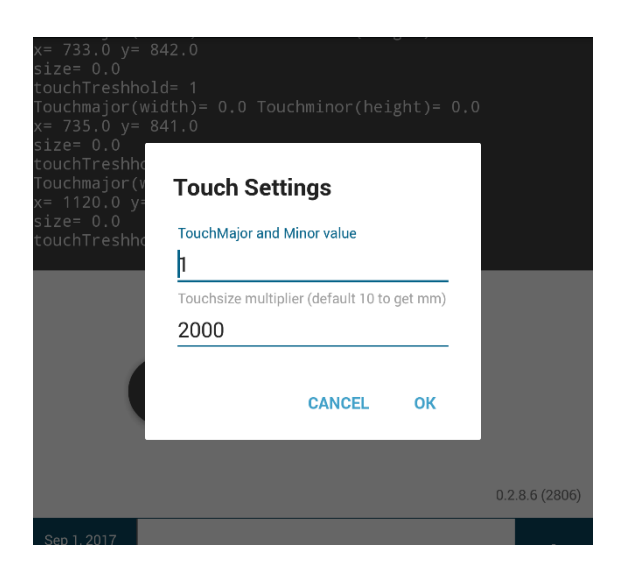

3. Touch the board with one finger, note the "size" value that appears (Value A).

4. Next, touch the board a few times with the palm of your hand, or your fist. Note the size values (Value B).

5. In the TouchMajor and TouchMinor value field, fill out a value slightly smaller than lowest Value B and significantly larger than value A.

6. Next fill out a multiplier value to achieve an eraser size the corresponds with the size of your palm/fist. In most cases, 2000 is a correct number. Press OK.

To remove the calibration overlay, long press the + sign.

### <span id="page-5-2"></span>6. Annotation overlay

Since update 3.0.2 you have the option to start an annotation overlay when closing i3NOTES. This allows you to annotate over any application, image or website.

Use the mouse tool in the tools menu to interrupt the annotation mode and resume page activity. Click on the save button to save your screenshots in i3NOTES.

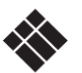

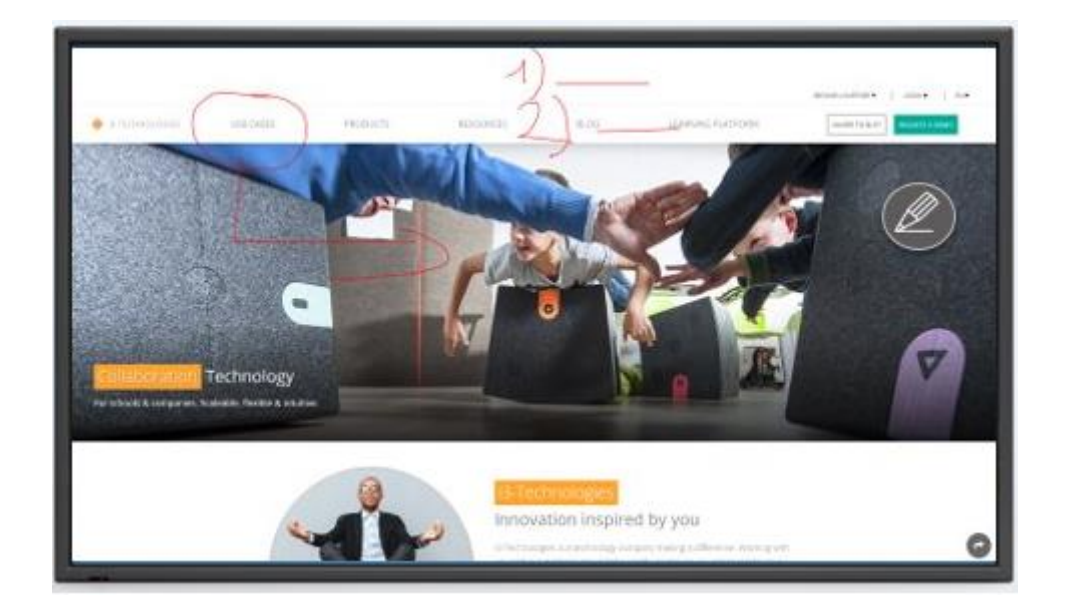

# <span id="page-6-0"></span>7. Troubleshooting

i3NOTES Version

When, during troubleshooting, you are requested to enter your i3OVERLAY version, press and hold the + button to make the version number appear. Press and hold the button again to make it disappear.

i3NOTES Email Service Activation

Since version 2.5.2, activation of i3NOTES email service is done automatically.

### <span id="page-6-1"></span>8. Update

From version 2.8.9 and up, i3NOTES is capable to roll out updates automatically

No more firmware updates necessary. You're always up-to-date.

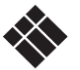